# · Hexpertise.

## MS-SQL Server verbinden

Nachfolgend wird exemplarisch der Verbindungsaufbau zu einem Microsoft SQL Server 2008 R2 unter Windows 7 x64 dargestellt.

Falls Sie eine 32-bit Version von Windows 7 verwenden oder eine andere Datenbank, dann sind die nachfolgenden Arbeitschritte möglicherweise nur als Analogie hilfreich.

## Schritt 1)

- Bitte starten Sie das Microsoft Werkzeug "ODBC-Datenquellen-Administrator" im Verzeichnis C:\Windows\SysWOW64.
- Mit diesem Werkzeug konfigurieren Sie eine 32-bit Datenbankverbindung zu Ihrer Datenbank.
- Bitte beachten Sie unbedingt, dass Sie das Werkzeug aus dem SysWOW64 Verzeichnis verwenden
- Klicken Sie auf Hinzufügen

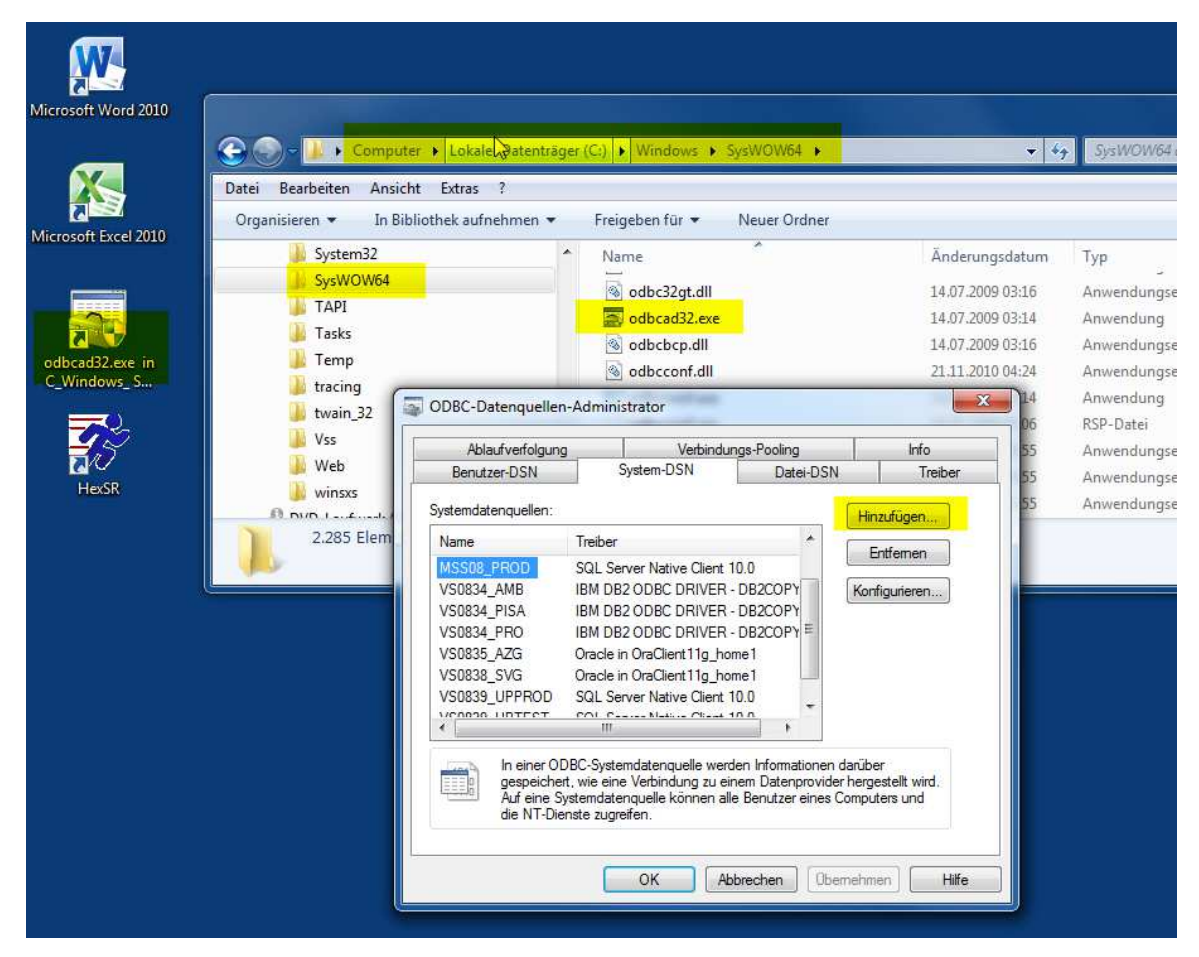

## Schritt 2)

- Wählen Sie "SQL Server Native Client 10.0" aus der Liste der (für 32-bit) verfügbaren Datenbanktreiber und klicken dann auf "Fertig stellen".
- Falls der Eintrag fehlt oder die Liste leer ist, dann ist der entsprechende Treiber noch nicht auf Ihrem System installiert. In diesem Falle, müssen Sie das Installationspaket "sqlncli\_2008\_x64.msi" von der Microsoft Suppo
- (Hinweis: Für Ihr Windows 7x64-System benötigen Sie die "...x64.msi"-Datei, bei deren Installation automatisch auch die benötigten 32-bit Treiber installiert werden. Es wird auch<br>ein ...x86.msi Installationspaket angebo

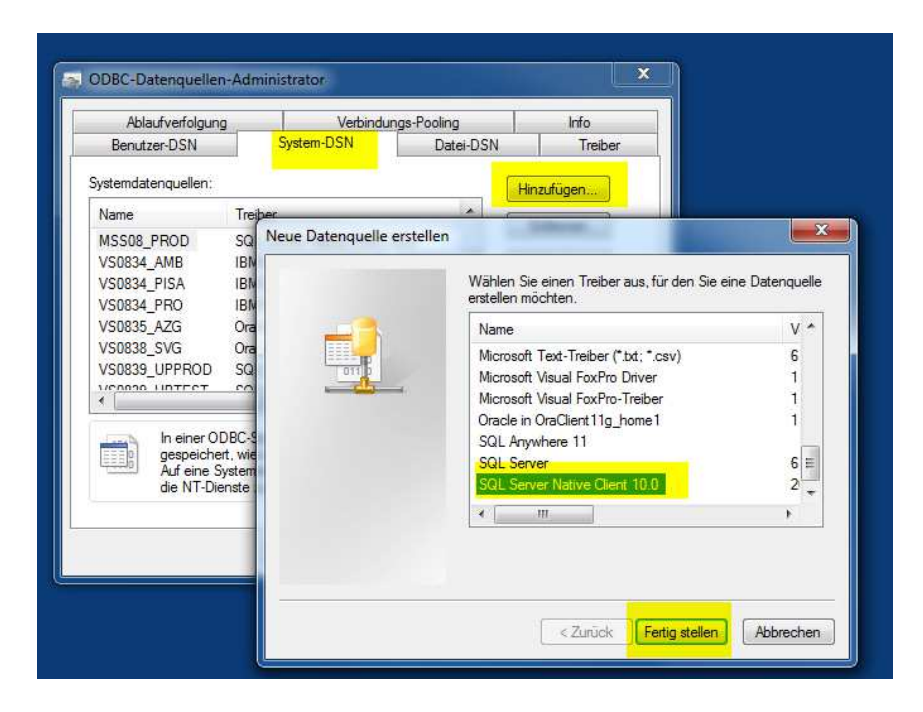

#### $Schritt 3)$

- Geben Sie der neuen Datenquelle einen aussagefähigen Namen. Hier wird MSS08\_TEST vorgeschlagen.
- Falls Sie einen anderen Namen wählen, dann ist dieser Name später in der HEXSR.INI für das entsprechende Datenbankprofil im Eintrag DSN=... anzupassen.
- Geben Sie den Server an mit dem Sie sich verbinden wollen (Computername, Maschinenname in der Domain oder IP). Hier im Beispiel: M55Win7
- Klicken Sie auf Weiter oder Fertig stellen.

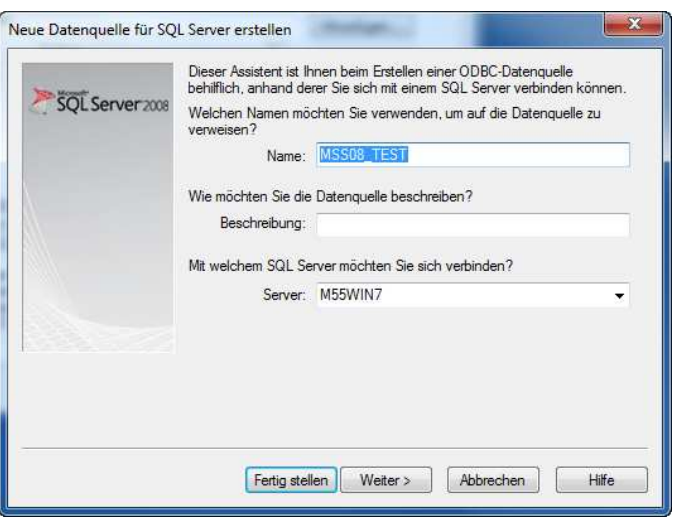

#### Schritt 4)

- Falls der Datenbankserver für die Verwendung der "integrierten Windows-Authentifizierung" konfiguriert ist und Ihr Windows-Konto dort freigeschaltet (zugeordnet) wurde, dann können Sie sich mit der ersten Option bei der Datenbank ohne gesondertes Passwort authentifizieren. Uber Ihre Windows-Gruppen-Zugehörigkeit (Active Directoy, LDAP) werden<br>Ihre Zugriffsrechte auf die Datenbank gesteuert. Di
- Alternativ können Sie sich ggf. auch direkt mit einem Benutzernamen und Kennwort bei der Datenbank anmelden, sofern Sie beides vom DB-Administrator genannt bekommen<br>haben, oder selbst SA (= SQL Adminstrator der Datenbank
- Falls Sie den "Haken" in der Checkbox setzen, dann wird im nächsten Schritt direkt ein Verbindungsversuch zur Datenbank unternommen und Sie erhalten im Folgefenster weitere Auswahloptionen.
- Falls Sie den "Haken" nicht setzen, dann wird kein Verbindungstest unternommen und Sie müssen weitere Optionen (wichtig: Name der Datenbankinstanz) nachfolgend manuell eintragen

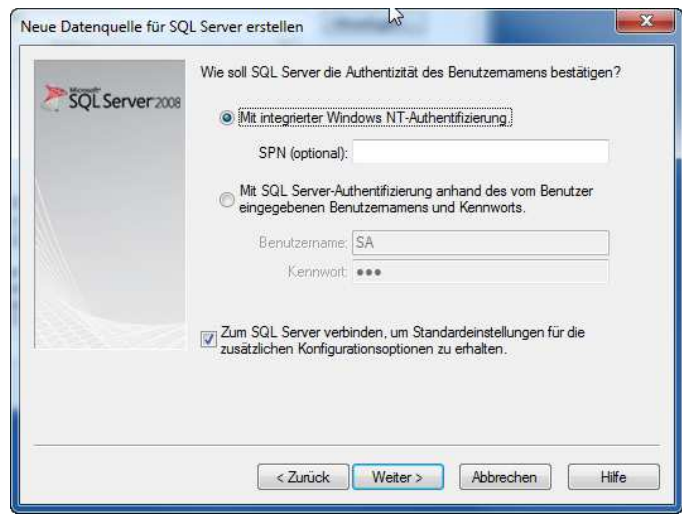

# Schritt 5)

- Ändern Sie die Standarddatenbank auf den Namen (den Ihnen Ihr Datenbank-Admin vorgibt). Hier im Beispiel "DEV" und klicken dann auf Weiter.
- Eine Auswahl erhalten Sie nur dann, wenn Sie im vorhergehenden Dialog den Haken gesetzt haben und eine Verbindungsaufnahme zum DBServer erfolgreich verlaufen ist.

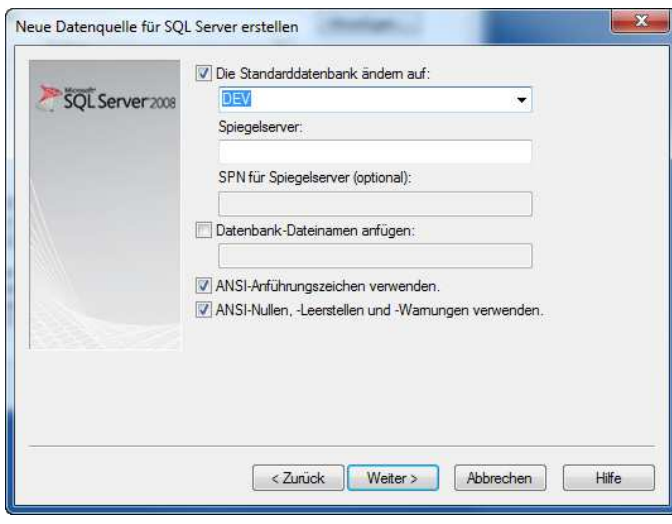

## Schritt 6)

- Ändern Sie ggf. die Sprache auf German und wählen Sie die Konvertierungs- und Ländereinstellungen.
- Klicken Sie auf "Fertig stellen" und die Datenquelle "MSS08\_TEST" wird angelegt, d.h. es werden die entsprechenden Einträge in der Windows-Registry erzeugt.

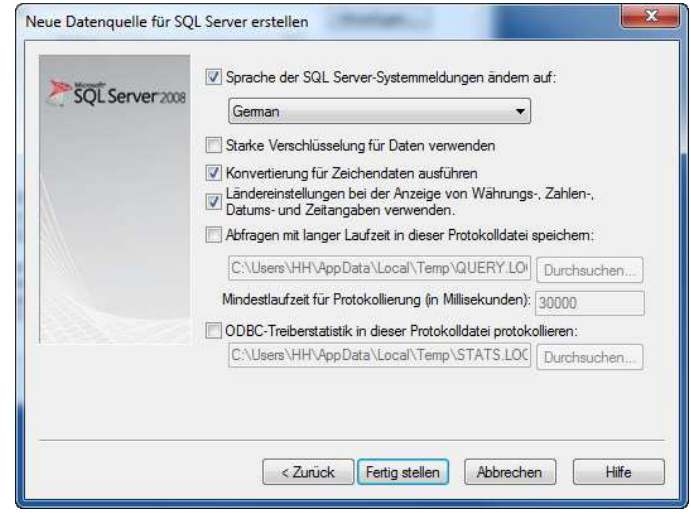

## Schritt 7)

Optional können Sie mit der gewählten Konfiguration bereits einen eigenen ersten Verbindungsversuch unternehmen.

Klicken Sie dazu auf "Datenquelle testen".

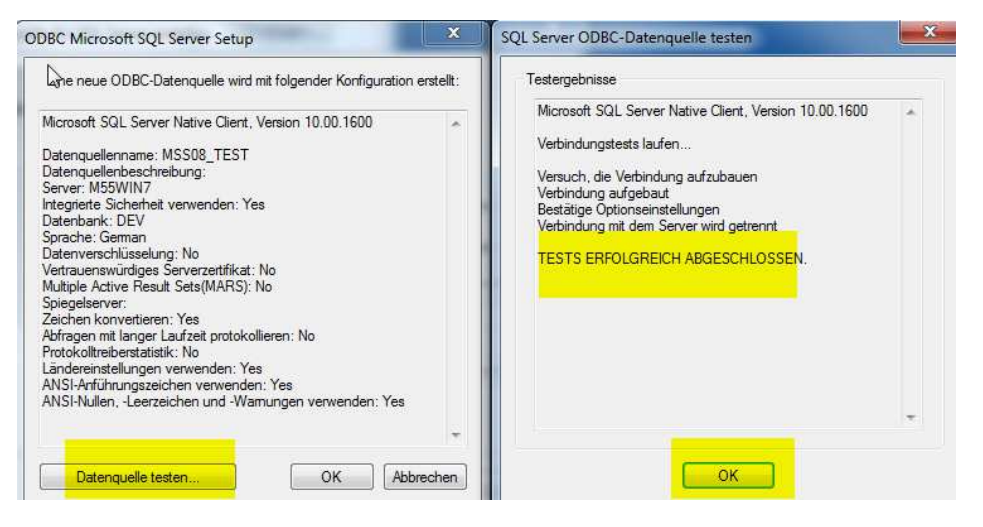

#### Schritt 8)

- Sie können nun mit Ihrer Hexpertise Applikation (hier: HexSR) die frisch konfigurierte ODBC-Datenquelle (hier: MSS08\_Test") nutzen.
- HexSR muß ggf. vorab noch für die Verwendung der neuen ODBC-Datenquelle bzw. Datenbankumgebung konfiguriert werden.
- Die Konfigurationseinstellungen werden (vom Lokalen Admin, Installateur oder Software-Verteiler) vorab mit einem Texteditor in die zugehörige Programm-INI-Datei eingetragen.
- Diese INI-Eintragungen steuern letztlich die Einstellung und Auswahlmöglichkeiten im LOGIN-Dialog der Anwendung und spezielle Verarbeitungsparameter im Betrieb.
- Siehe dazu: INI-Einstellungen editieren

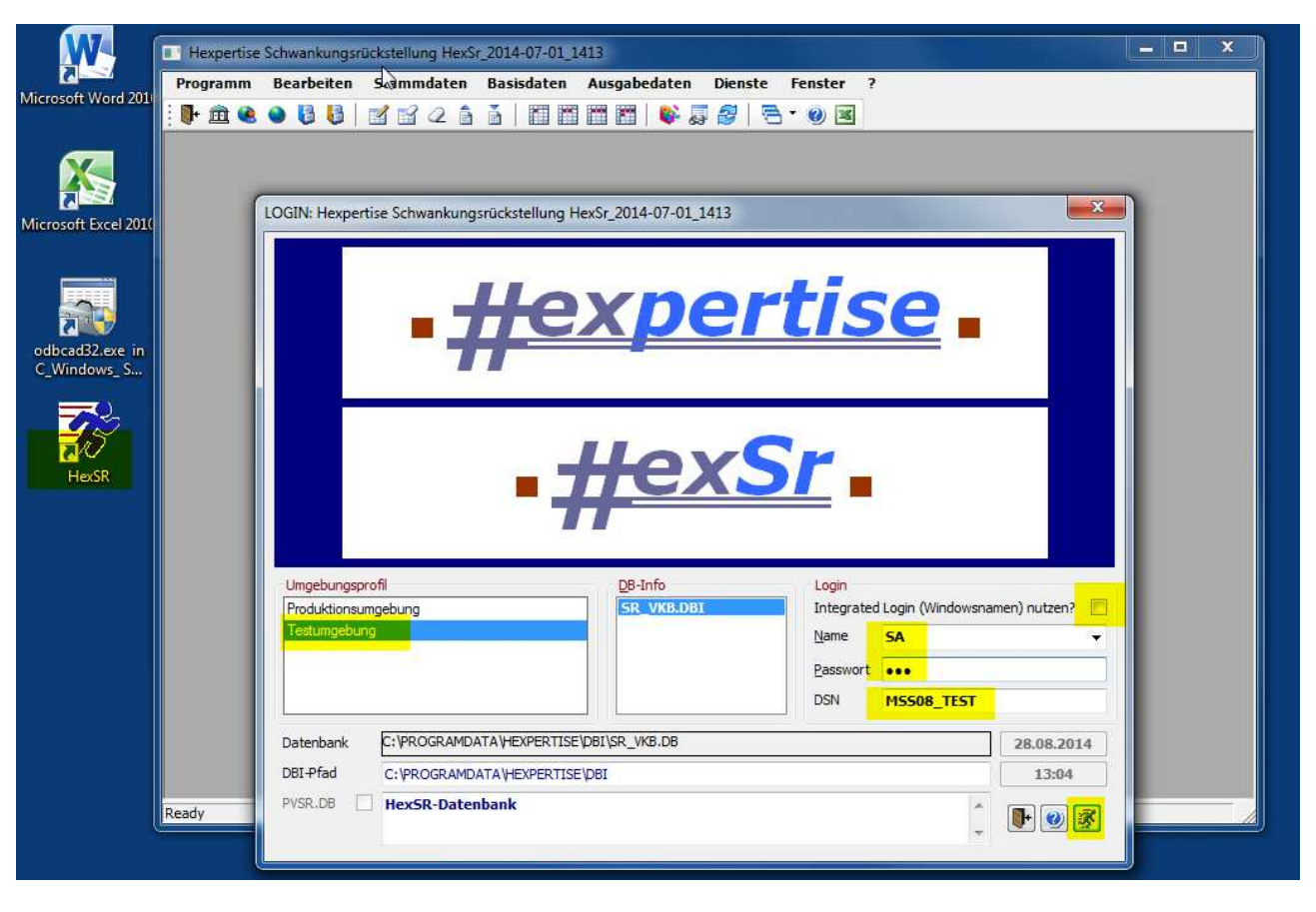

2014-07-01 Copyright © 2004-2014 - Hexpertise GmbH B301.HTM